## УПАТСТВО ЗА ПРИКАЧУВАЊЕ НА ТРУДОВИ НА РЕПОЗИТОРИУМ https://eprints.ugd.edu.mk/

До репозиториумот пристапуваме со следниот линк:<https://eprints.ugd.edu.mk/> , на истиот се најавуваме преку копчето **Login**. (Слика бр.1)

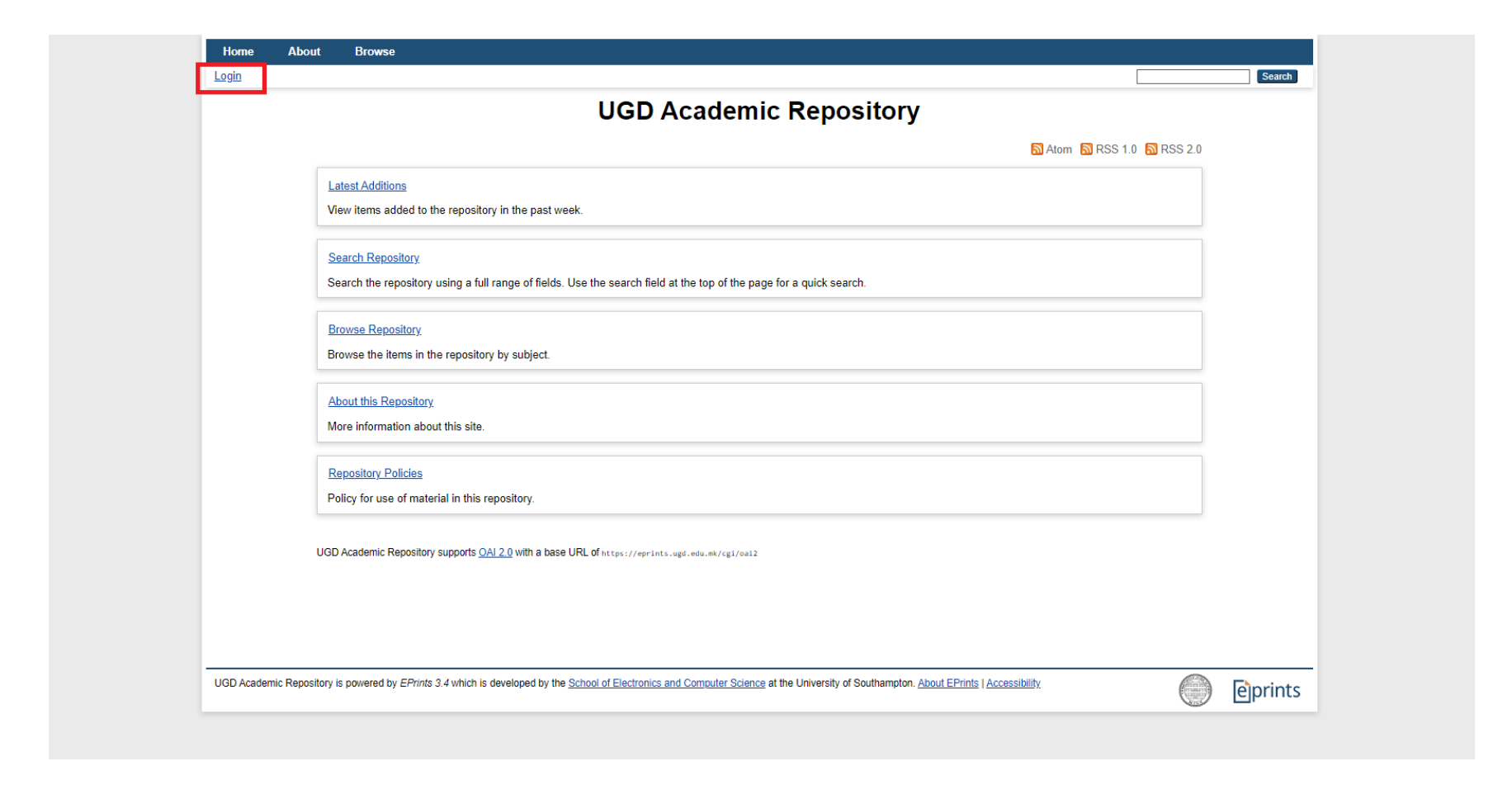

Слика бр.1

Најавувањето е со вашето корисничко име и лозинка (Слика бр.2)

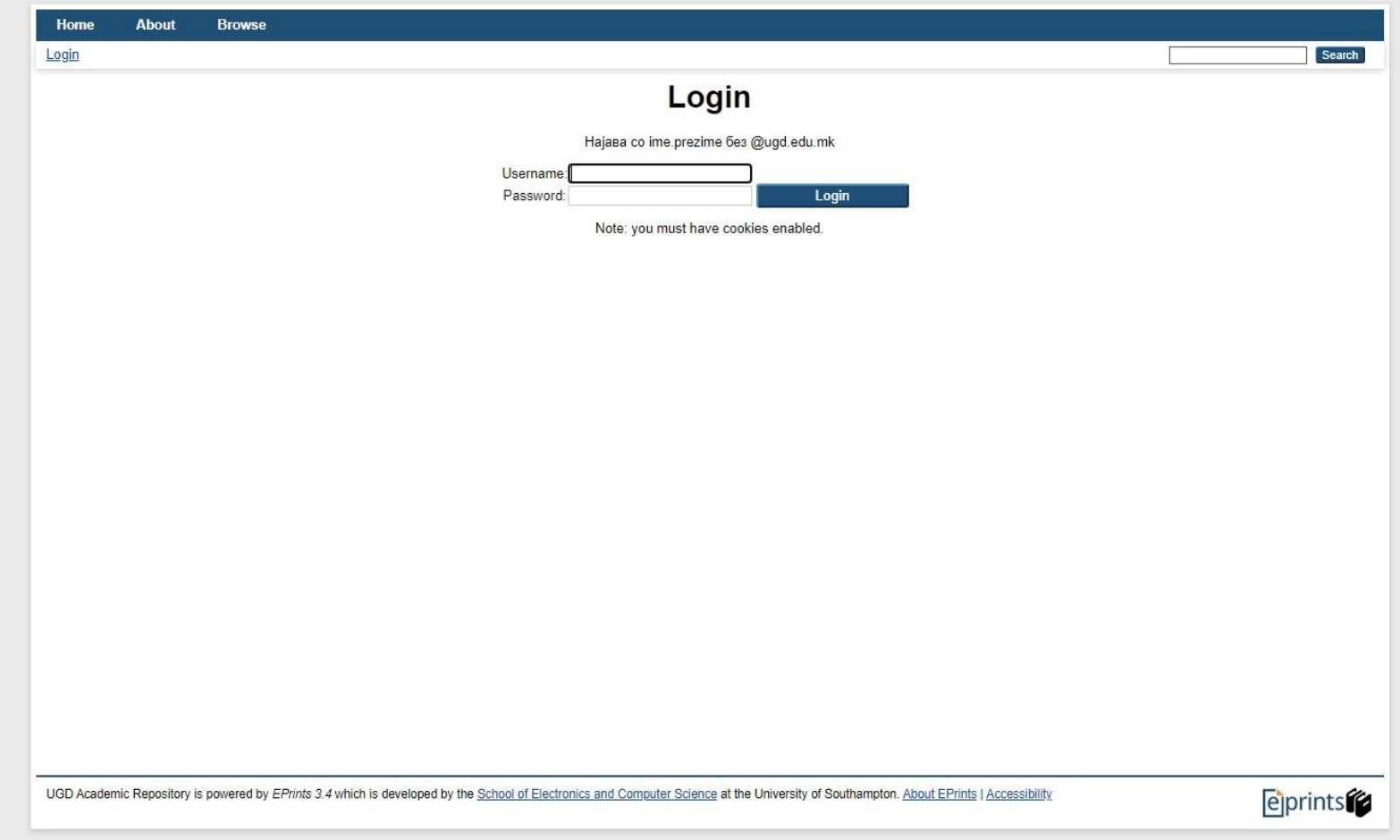

Слика бр.2

За прикачување кликнете на копчето **New Item** (Слика бр.3)

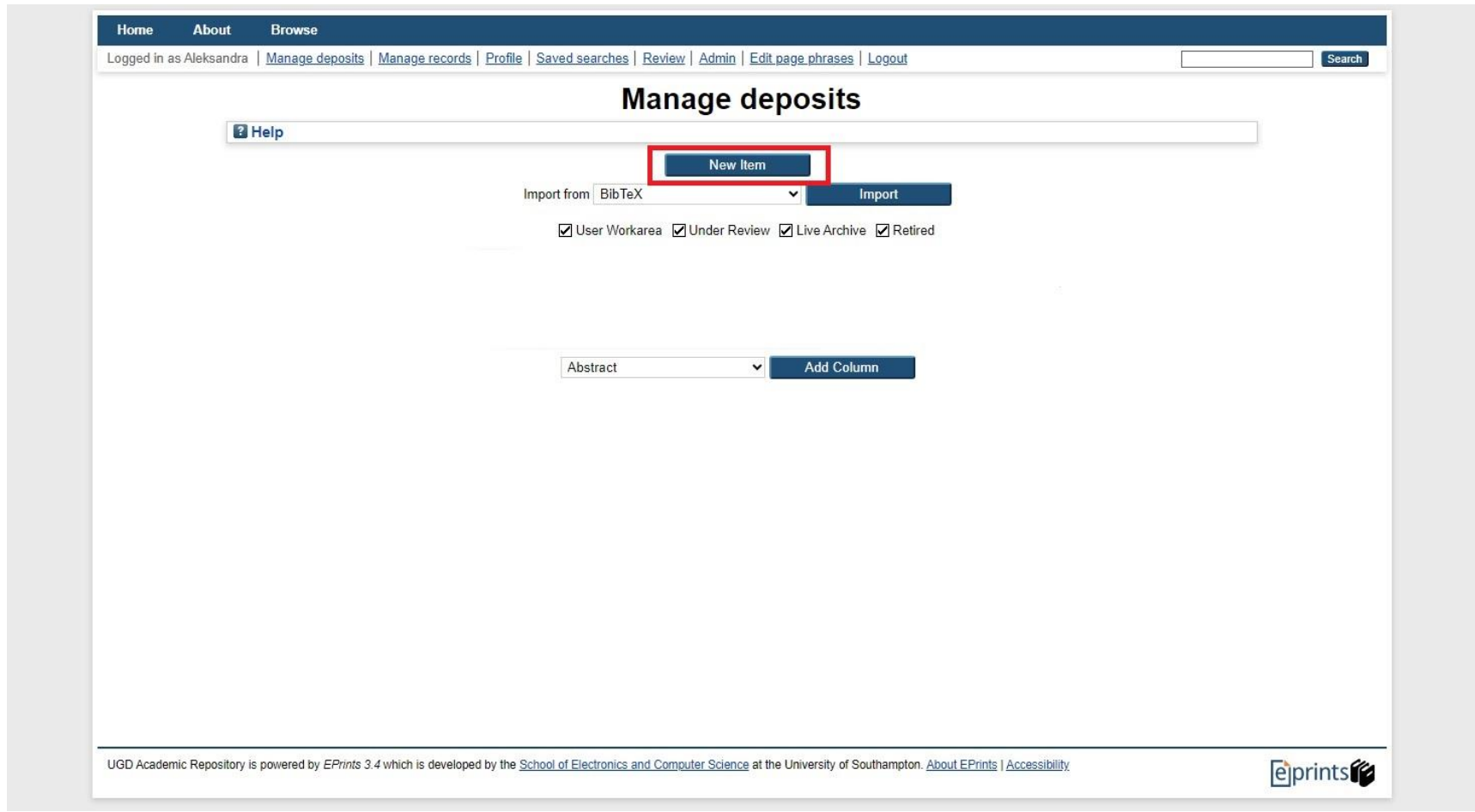

Слика бр.3

Наредно одбирате за каков тип на фајл сакате да прикачите (Слика бр.4, чекор 1) и кликате на **Next** (Слика бр.4, чекор 2)

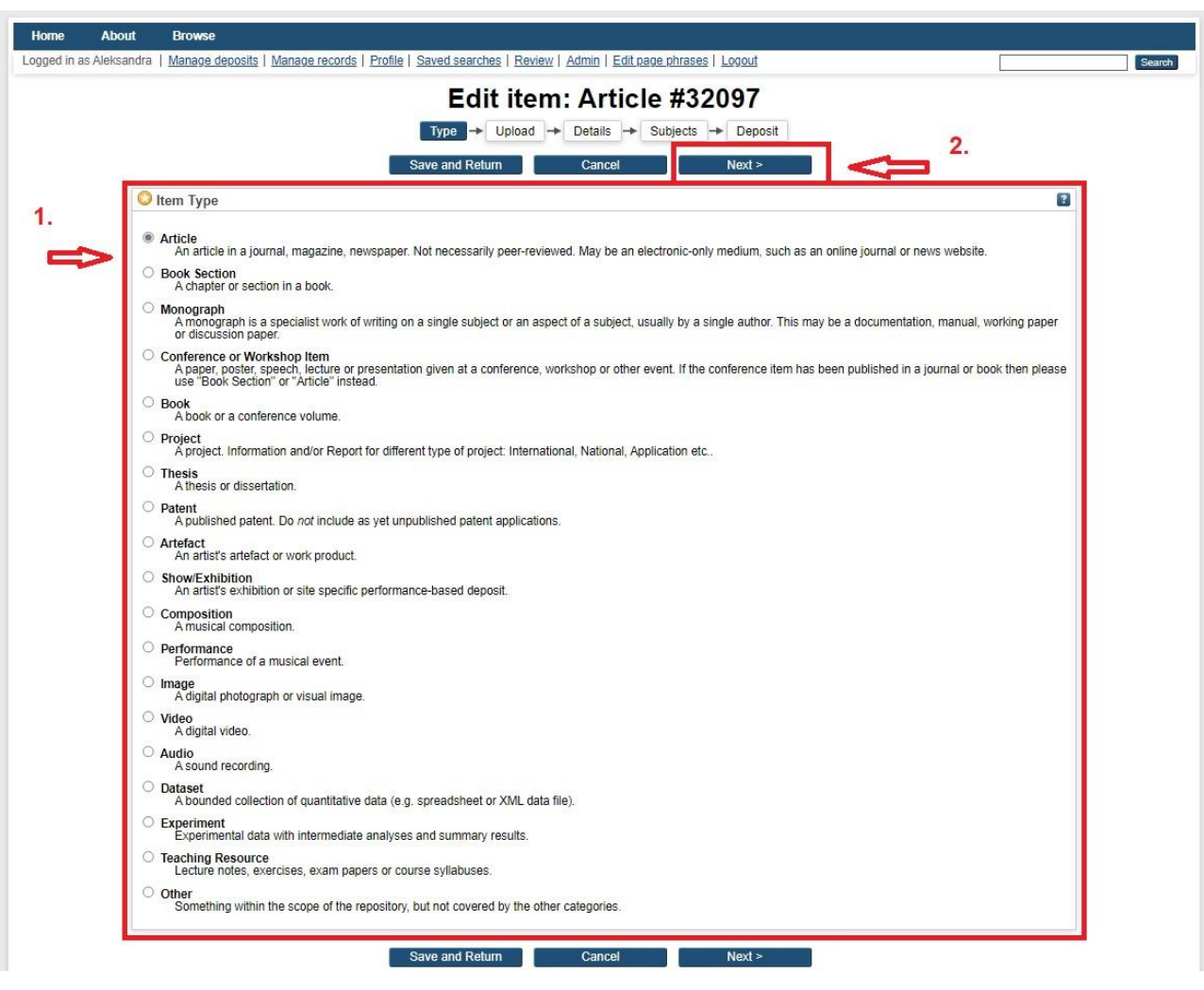

Слика бр.4

Кликате на **Choose File** и го одбирате фајлот кој сакате да биде прикачен (Слика бр.5)

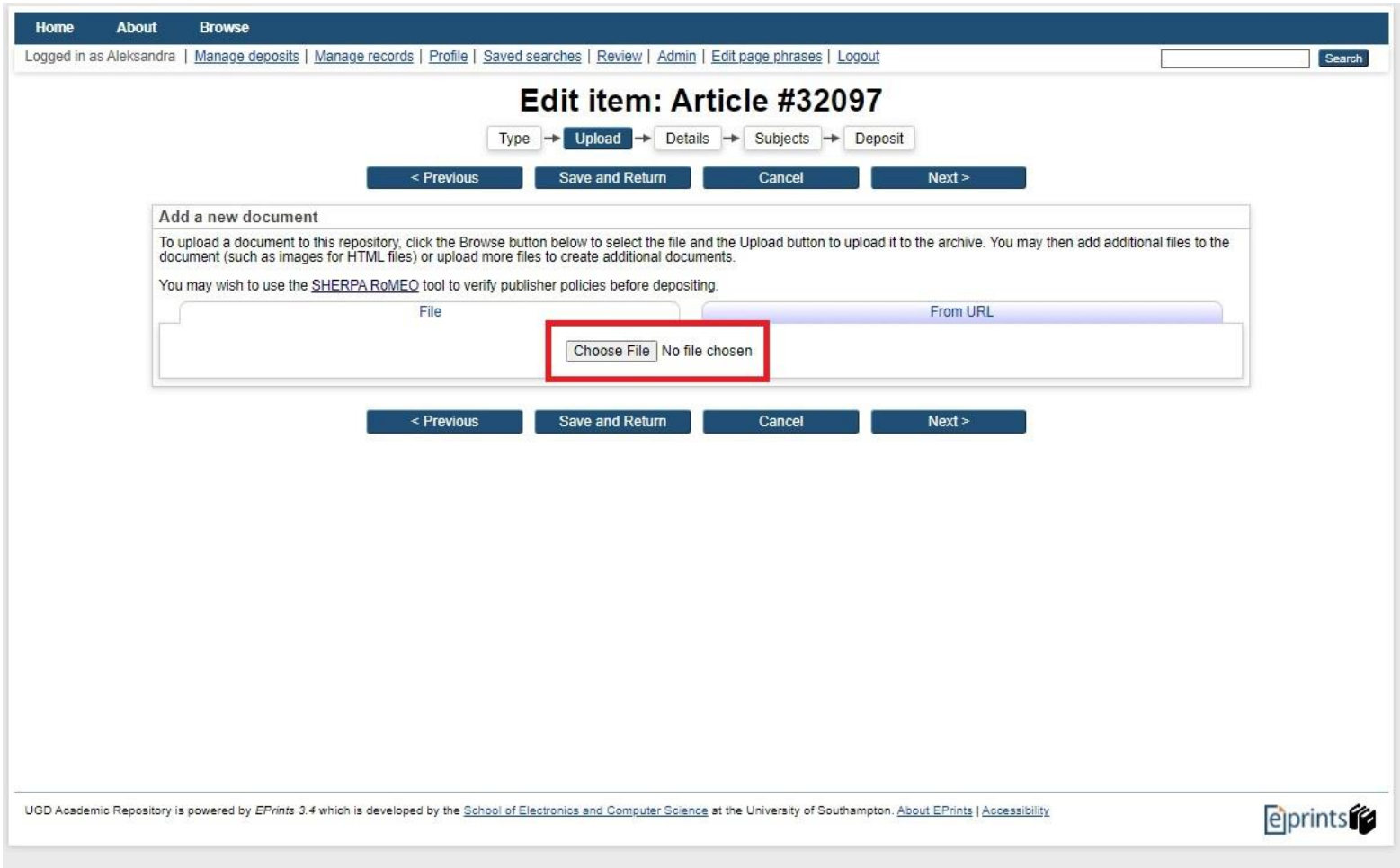

Слика бр.5

Откако фајлот ќе биде прикачен, кликаме на копчето **Next** (Слика бр. 6) и ги внесуваме податоците кои се бараат. (Слика бр. 7) . Полињата со \* се задолжителни.

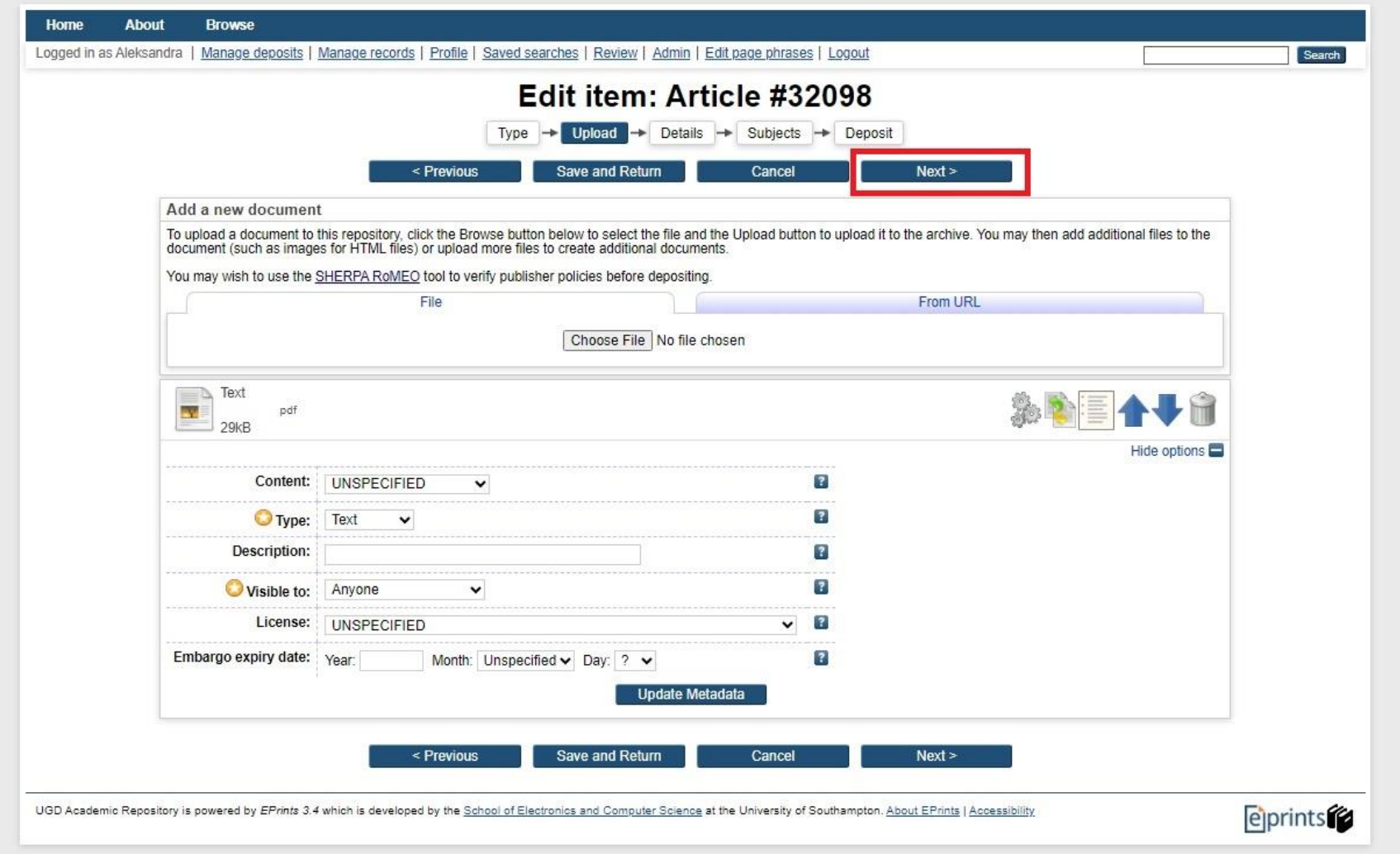

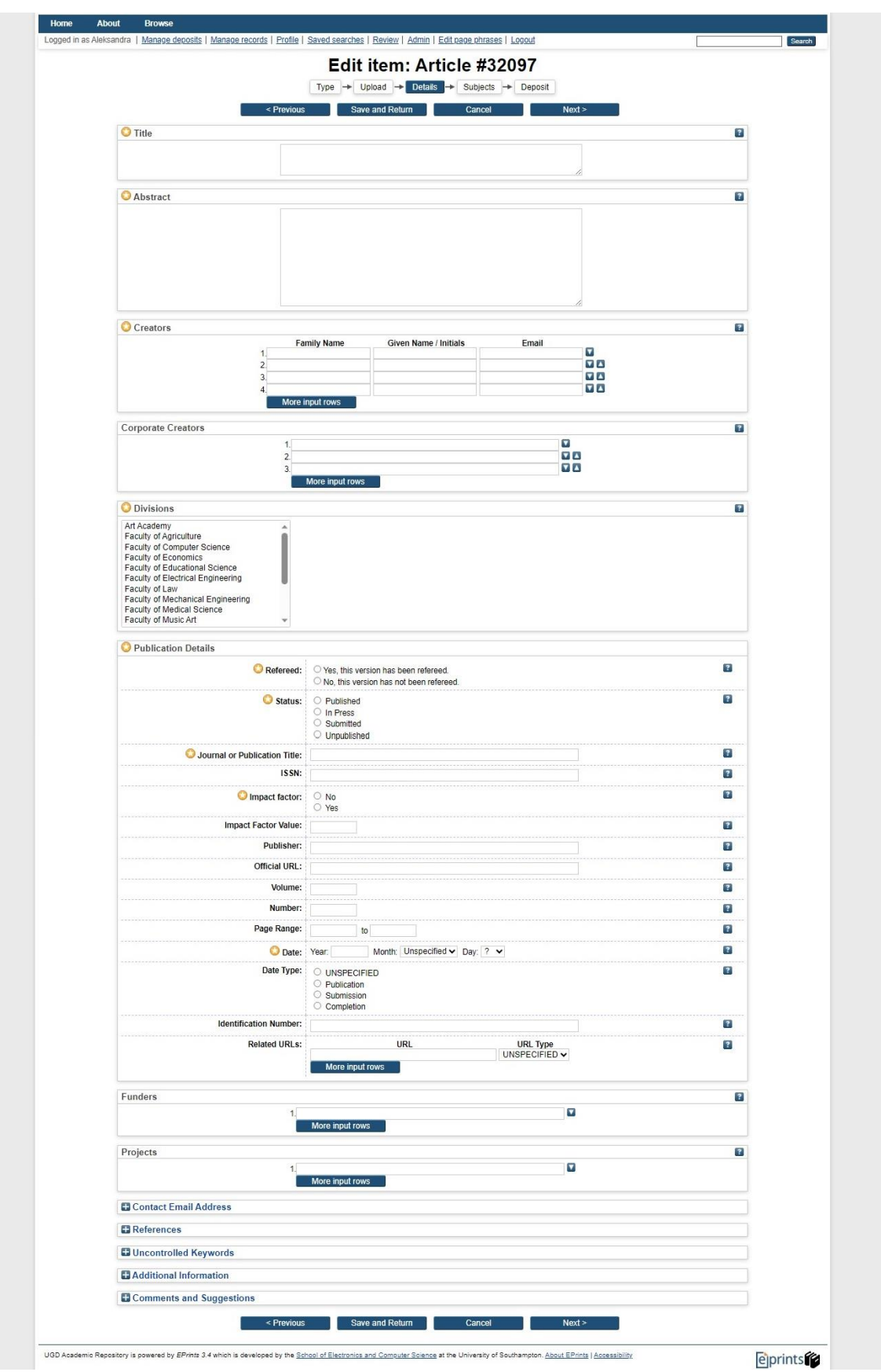

Слика бр.7

Нареден чекор ја одбираме темата и повторно одиме на копчето **Next** (Слика бр.8)

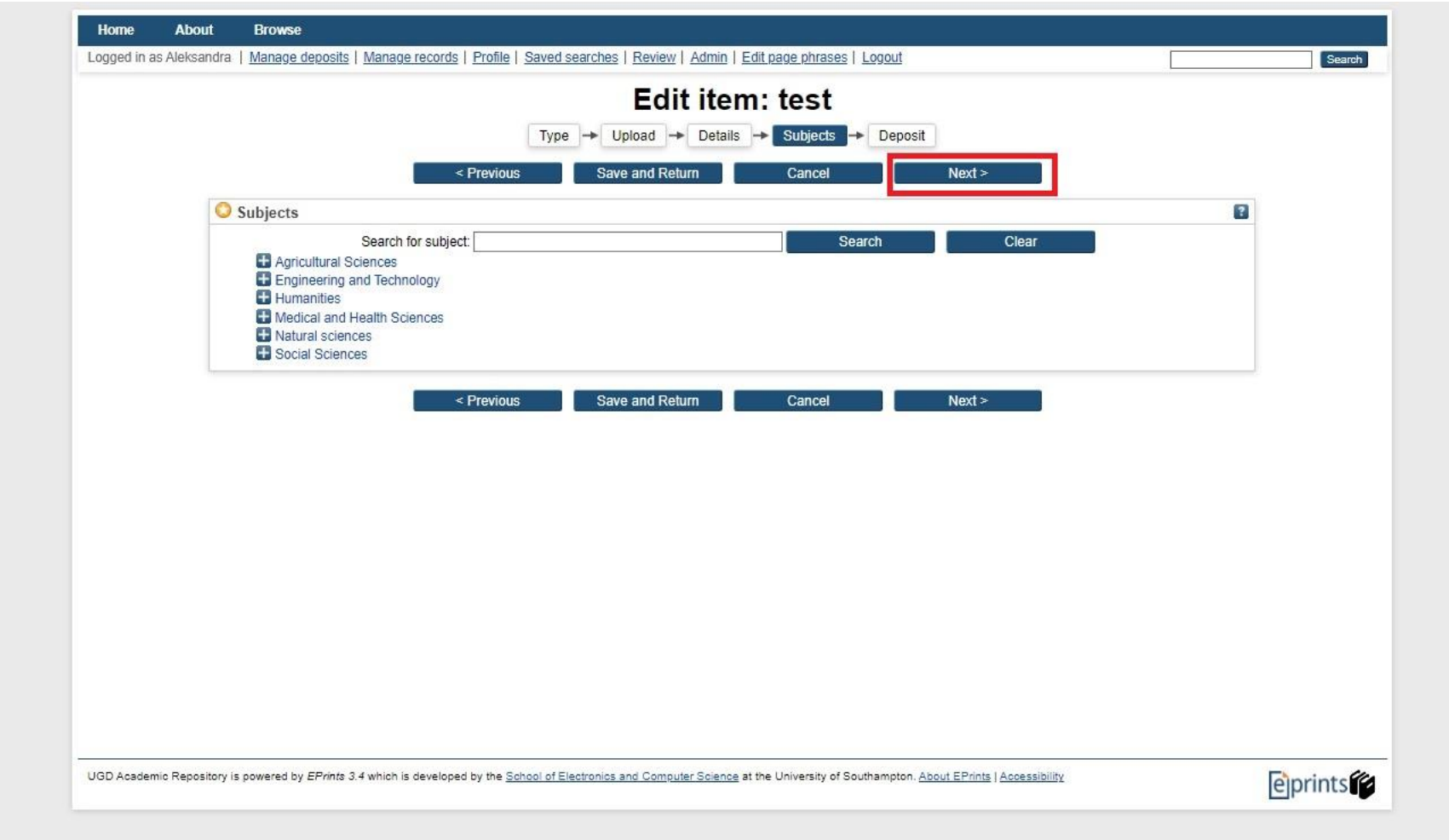

Слика бр.8

Нареден чекор можете да ги видите деталите за прикачениот труд, за крај **Deposit item** (Слика бр.9) и чекате трудот да ви биде одобрен.

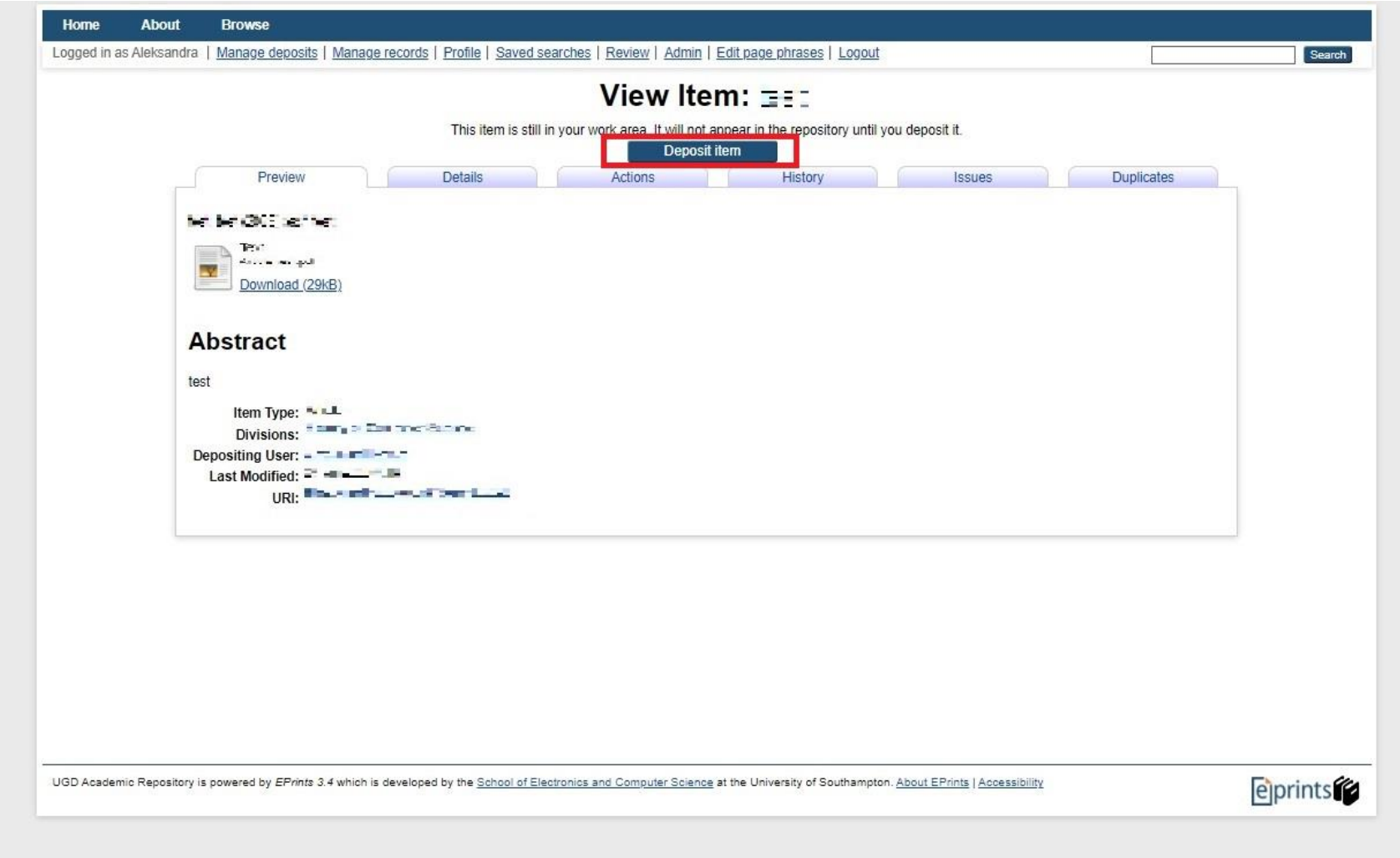